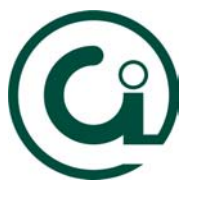

Manual de Configuração do Microsoft Internet Explorer ver.5

O Internet Explorer é um programa que contém um *browser* para pesquisar páginas na Web, um gestor de correio electrónico (Outlook Express) e um editor de HTML (Hipertext Markup Language) – o FrontPage Express - para elaborar páginas pessoais.

A versão exemplificada aqui é o Internet Explorer 5. Caso não tenha esta versão pode copiá-lo do computador Alberto que está na rede.

Para isso, tem duas hipóteses possíveis de o fazer:

- I) No Ambiente de Trabalho do Windows clicar em **Network Neighborhood [Vizinhança na rede]**, escolher a pasta **Shareware**, seleccione **Win95-98**  e escolha a pasta **Internet Explorer**. Seleccione a pasta que contém a versão 5 e copie o ficheiro de instalação para o seu computador. A partir daqui só tem que seguir os passos normais do software;
- II) Ou então, clique no botão **Start** [**Iniciar**] escolha a opção **Run [Executar]** e digite o seguinte texto:

**\\ALBERTO\Shareware\Win95-98\Internet\_Explorer\Internet\_Explorer\_5.0\**

Deve em copiar o ficheiro de instalação para o seu computador.

Nota: o local para onde copia este ficheiro pode ser um qualquer.

Quando acabar de copiar, instale o software e siga as instruções do

Desktop [Ambiente de Trabalho] no qual deve clicar com o botão Browse with Paint Shop Pro do lado **direito** do rato e em seguinda **OpenHome Page** escolher a opção Properties [Propriedades].

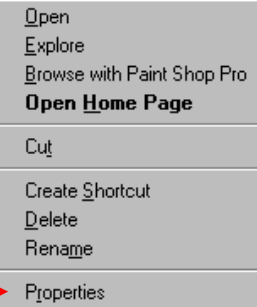

programa. No final, é-lhe criado um ícon no seu

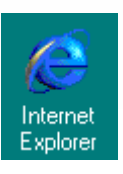

Irá aparecer a seguinte janela. Se quiser que sempre que o IE arranque vá para a página da UFP deve modificar no sitio abaixo indicado.

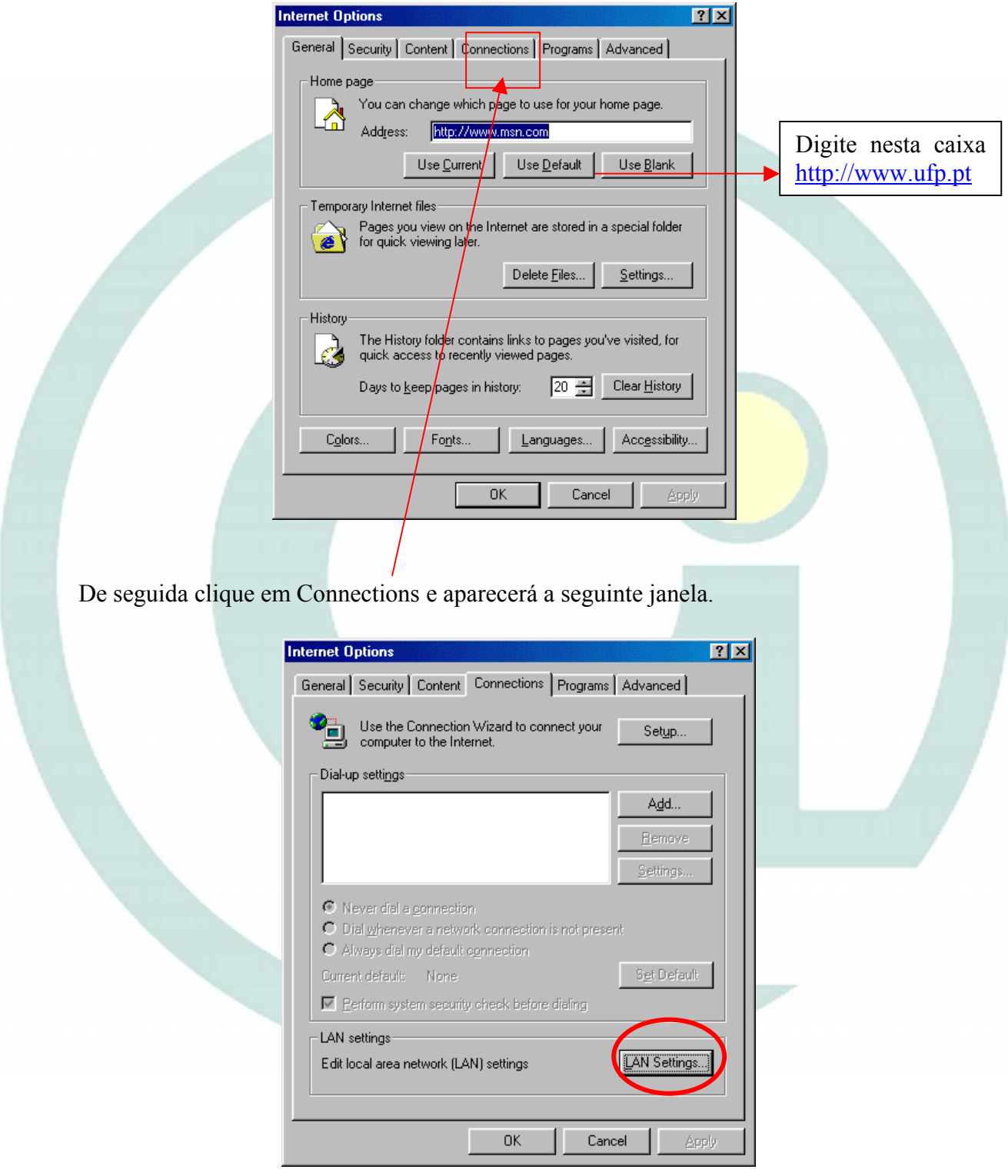

Clique em LAN Settings para configurar as opções da rede.

Ao clicar vai aparecer esta janela onde deve carregar no botão *Advanced* [*Avançadas*].

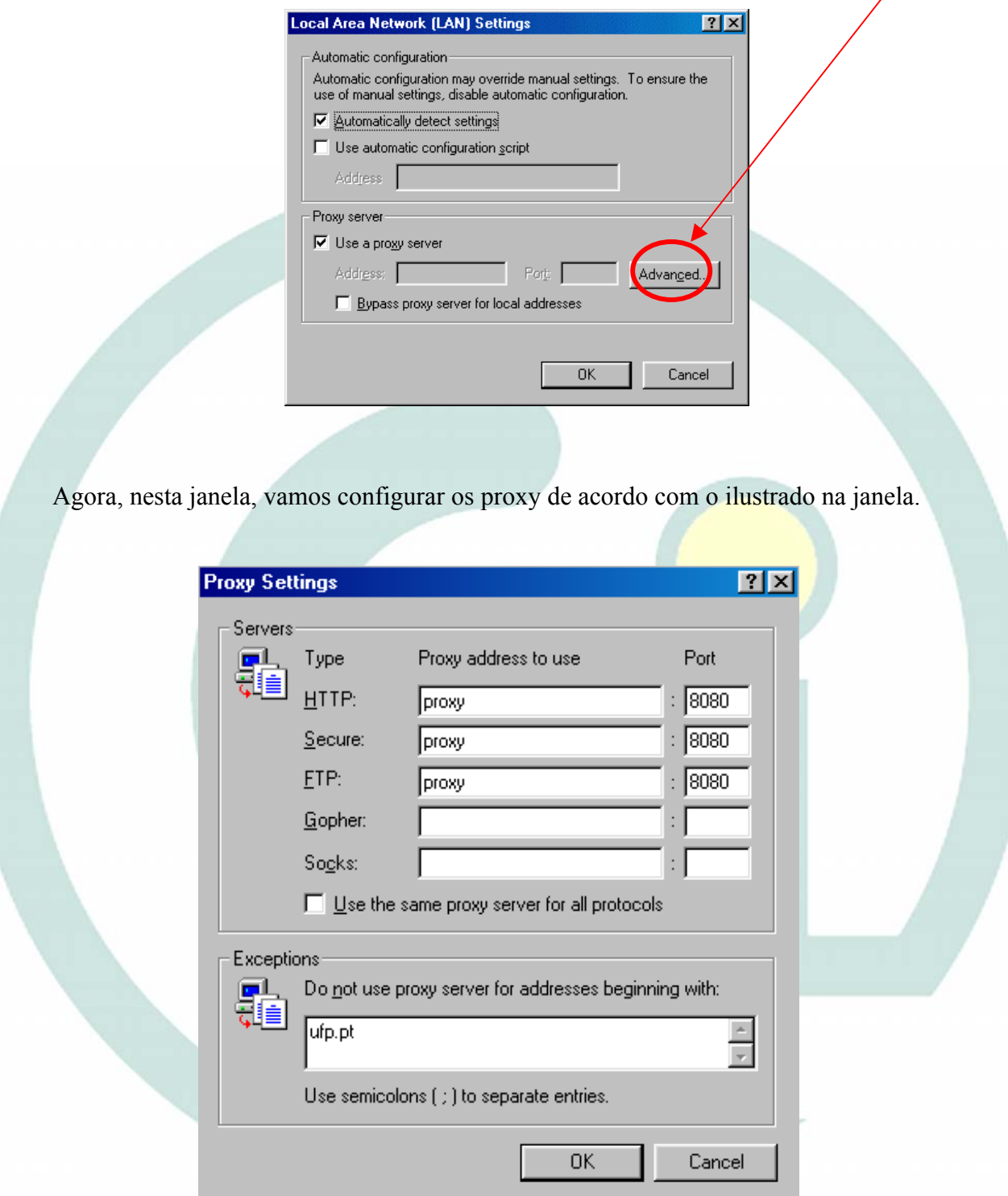

No final clique em OK.